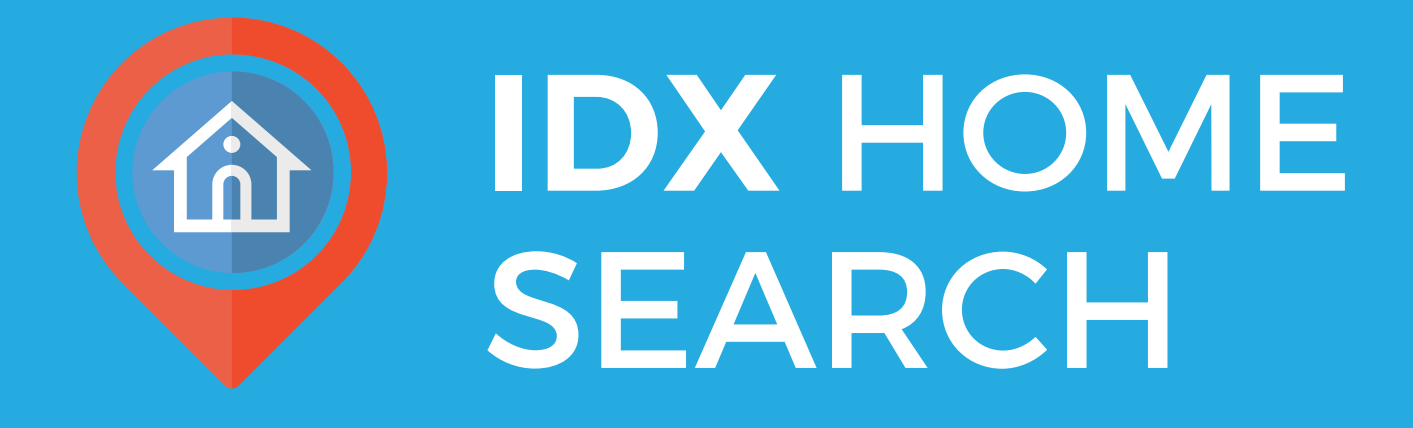

# **Setup Guide**

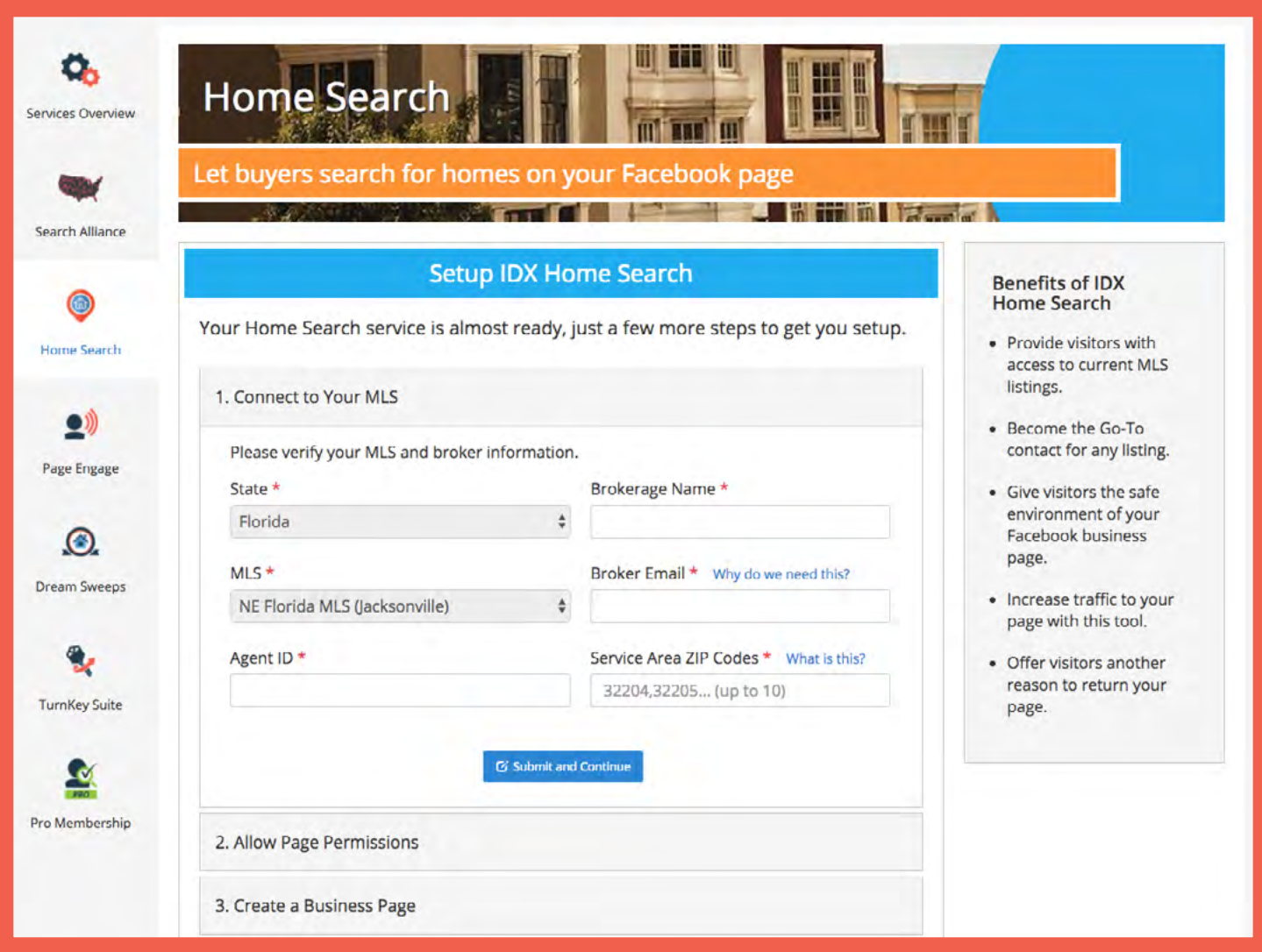

#### **STEP 1: Connect To Your MLS**

**Connect to your MLS by completing the form in the home search service tab. Be sure to click "Submit and Continue."**

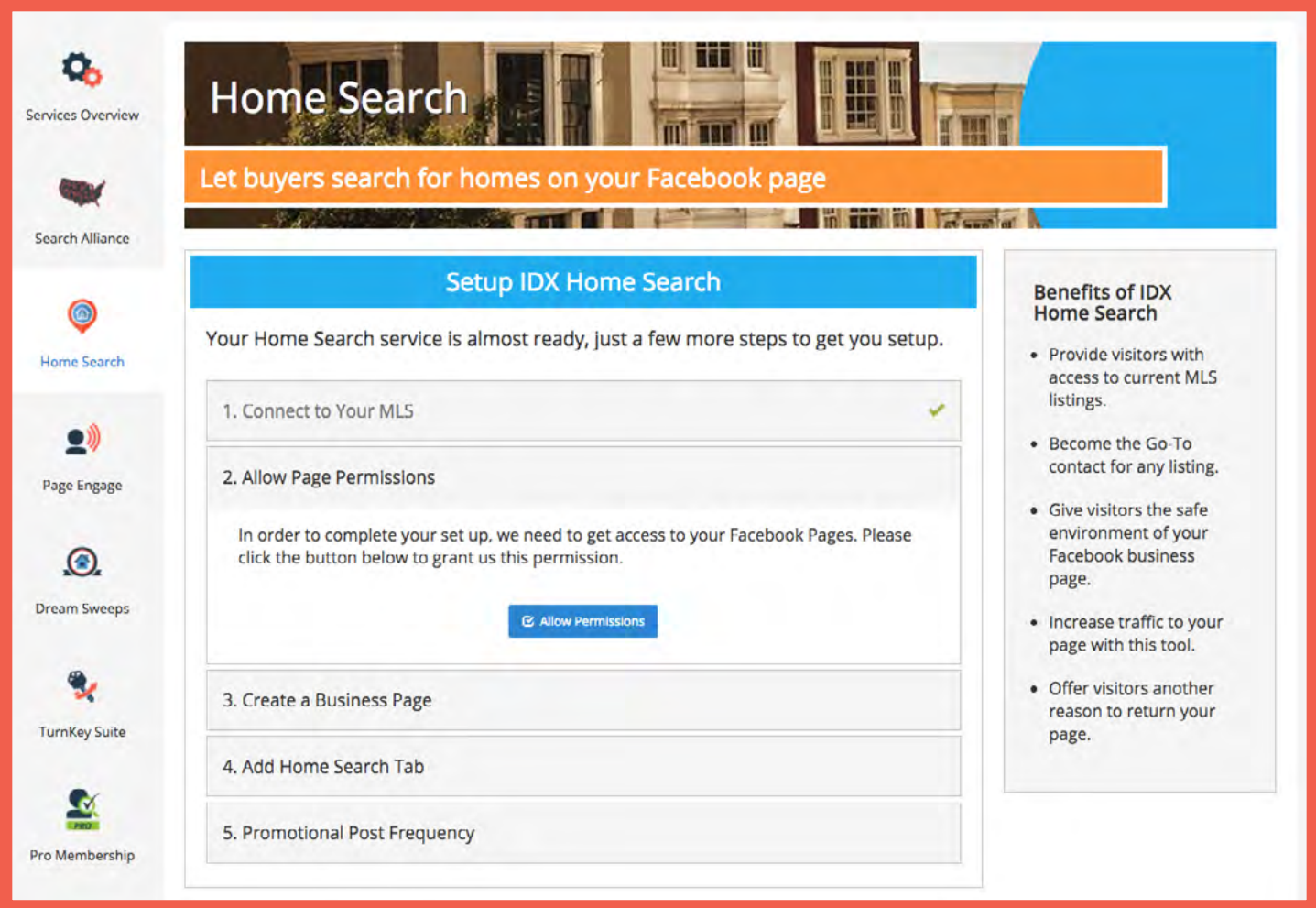

## **STEP 2: Allow Permissions**

**In order to complete your Home Search entry page set up, we need to get access to your Facebook pages. Please click the "Allow Permissions" button shown above to grant us this access.**

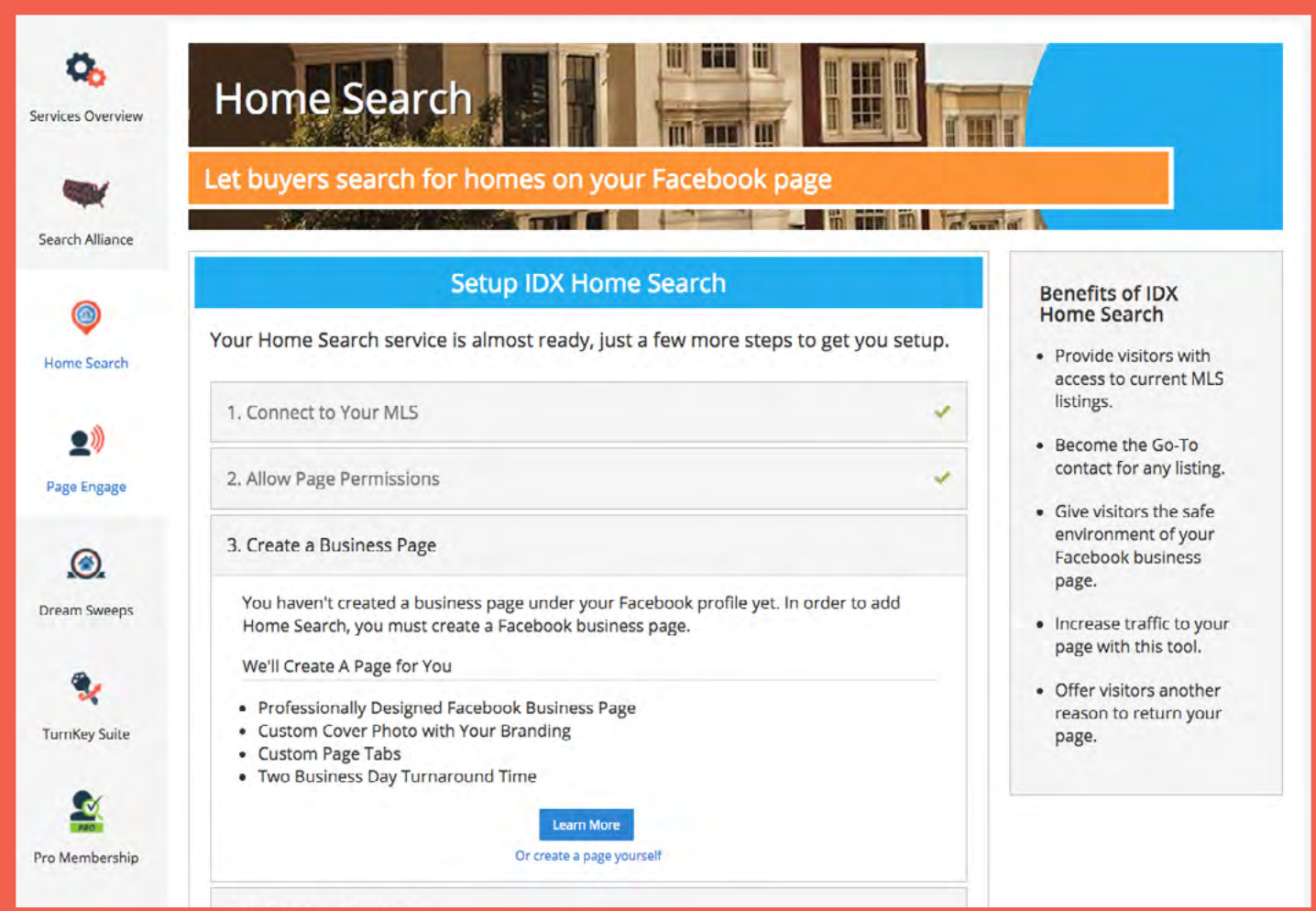

## **STEP 3: Create Your Business Page**

**Next you will be prompted to create a Facebook business page or it will move you on to the next step.**

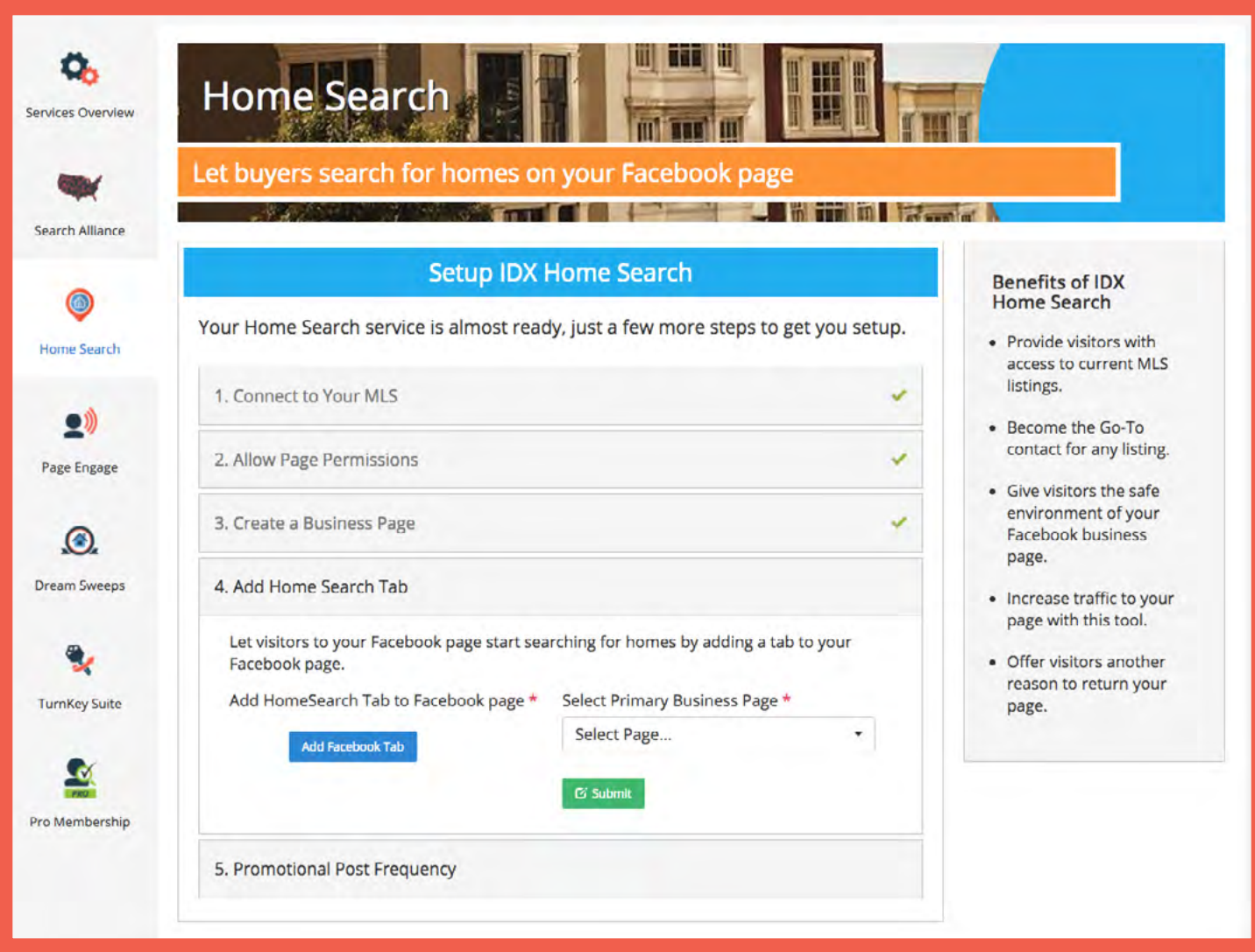

### **STEP 4: Select Your Page**

**Select your primary Facebook business page, then select which of your pages on which to put the home search tab. Click "Save Page Selections."**

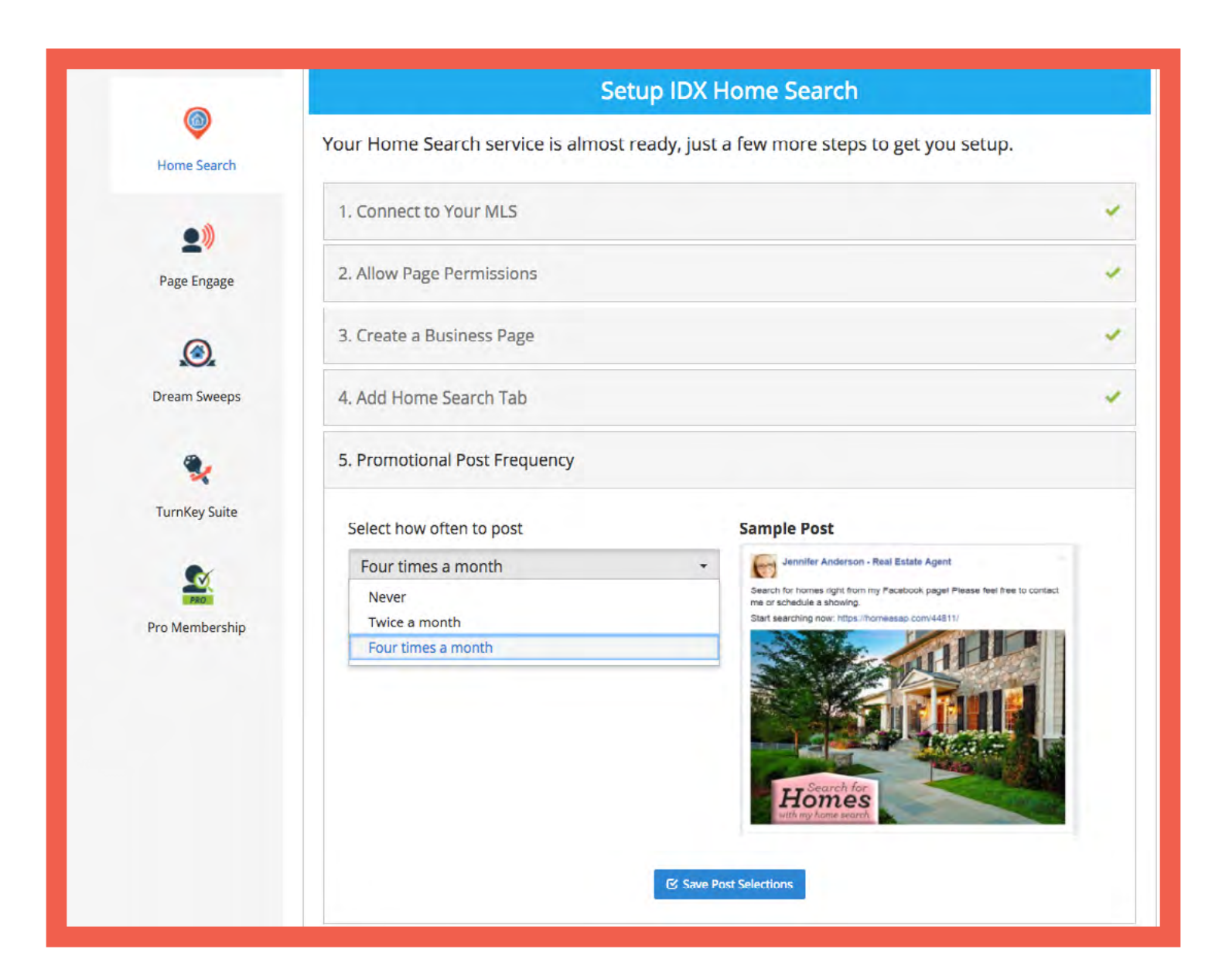

#### **STEP 5: Choose Post Frequency**

**Choose how often you want posts to automatically appear on your Business Page. You can choose up to 4 times per month.**